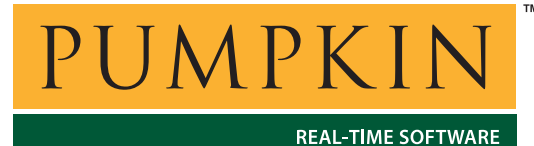

*750 Naples Street • San Francisco, CA 94112 • (415) 584-6360 • http://www.pumpkininc.com* 

# *Building a Salvo Application with Rowley Associates' CrossStudio for MSP430*

### **Introduction**

This Application Note explains how to use Rowley Associates' ([http://www.rowley.co.uk/\)](http://www.rowley.co.uk/) CrossStudio for MSP430 to create a multitasking Salvo application for Texas Instruments' ([http://www.ti.com/\)](http://www.ti.com/) MSP430 ultra-low-power microcontrollers.

**AN-23**

**Application Note**

We will show you how to build the Salvo application contained in \salvo\ex\ex1\main.c for an MSP430F149 using CS430. For more information on how to write a Salvo application, please see the *Salvo User Manual*.

### **Before You Begin**

If you have not already done so, install CrossStudio for MSP430. Familiarize yourself with the CS430 IDE.

### **Related Documents**

The following Salvo documents should be used in conjunction with this manual when building Salvo applications with Rowley Associates' CrossStudio for MSP430:

*Salvo User Manual Salvo Compiler Reference Manual RM-CS430* 

# **Creating and Configuring a New Project**

Create a new CS430 solution under File  $\rightarrow$  New  $\rightarrow$  New Blank Solution. Navigate to your working directory (in this case we've chosen  $c:\text{temp}$  and create a solution named myex1:

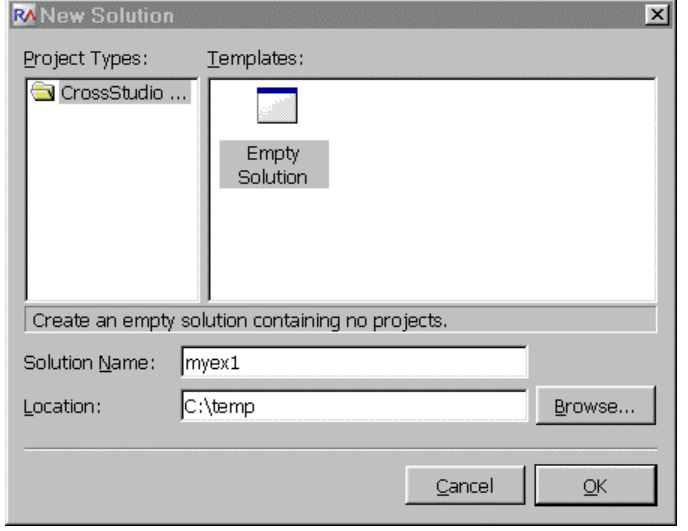

**Figure 1: Creating the New Solution**

Click OK to continue. Now create a new CS430 project under File  $\rightarrow$  New  $\rightarrow$  New Project. Again, navigate to your working directory and create a standard project named myex1 using the Executable template:

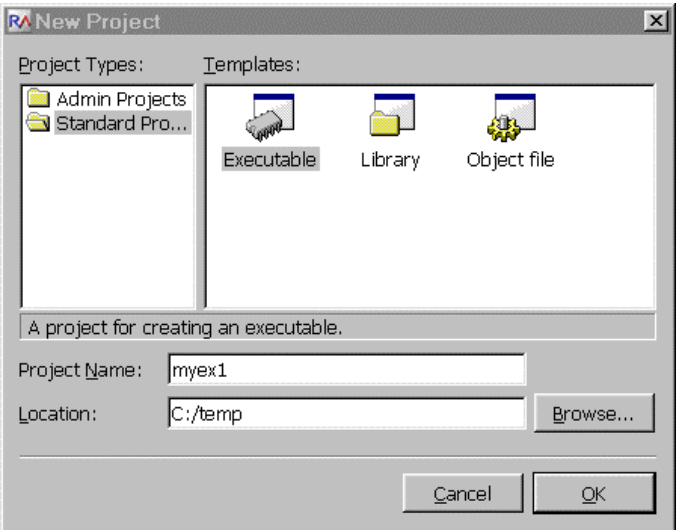

**Figure 2: Creating the New Project**

Click OK to continue. CS430 will automatically save the project whenever you close it.

In order to manage your project effectively, we recommend that you create a set of folders for your project. They are:

Listings Salvo Configuration File Salvo Help Files Salvo Libraries

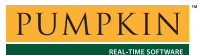

Salvo Source Files Source Files

For each<sup>1</sup> folder, left-click on the project in the Project Explorer window, right-click, choose New Folder…, enter the desired name under Name of the new folder and click Ok.

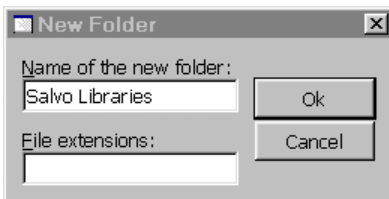

**Figure 3: Creating a Folder** 

When finished, your Project  $Explorer^2$  window should look like this:

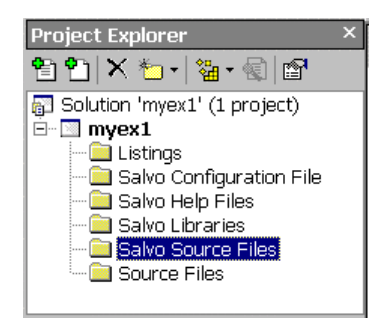

**Figure 4: Project Explorer Window with Folders** 

Now let's setup the project's options for Salvo's pathnames, etc.

**Note** We recommend that you do set of these options *at the solution level* unless it's imperative that they be set at the project level.

Select the solution by left-clicking on the solution in the Project Explorer window. In the Properties window<sup>3</sup>, under Preprocessor Options  $\rightarrow$  User Include Directories, add<sup>4</sup> the project's own include path and /salvo/inc:<sup>5</sup>

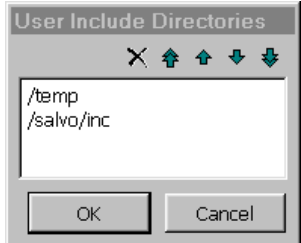

**Figure 5: CS430 Options – User Include Directories** 

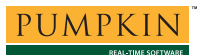

Next, define any symbols<sup>6</sup> you may need for your project under Preprocessor Options  $\rightarrow$  Preprocessor Definitions:

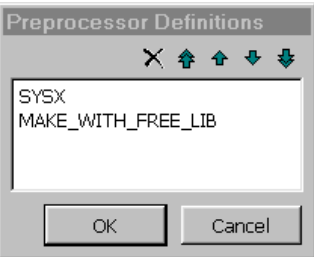

**Figure 6: CS430 Options – Preprocessor Definitions** 

Lastly, in the Properties window, select the MSP430F149 under General Options  $\rightarrow$  Target Processor.

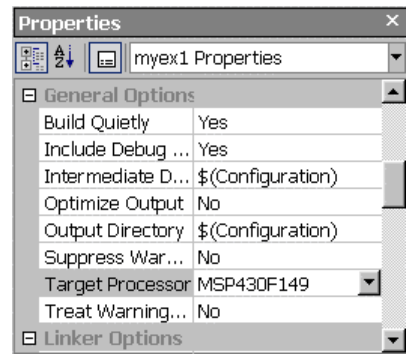

**Figure 7: CS430 Options –Target Processor Selection** 

# **Adding your Source File(s) to the Project**

Now it's time to add files to your project. In the Project Explorer window, select the Source Files folder, right-click to choose Add Existing File ..., choose Files of type: C Files, navigate to your project's directory, select your main.c and click Open. Your Add Files... window should look like this:

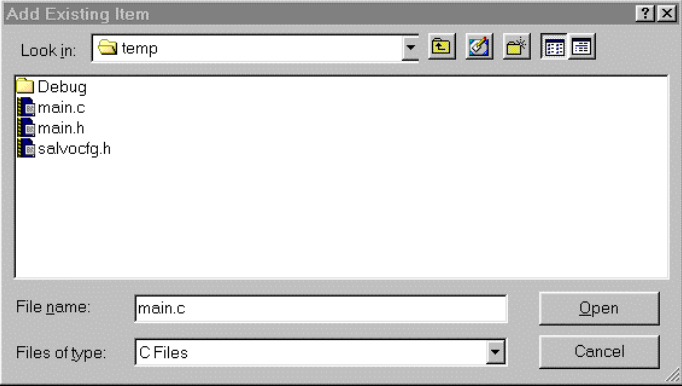

**Figure 8: Project Files Window** 

When finished, your Project Manager window should look like this:

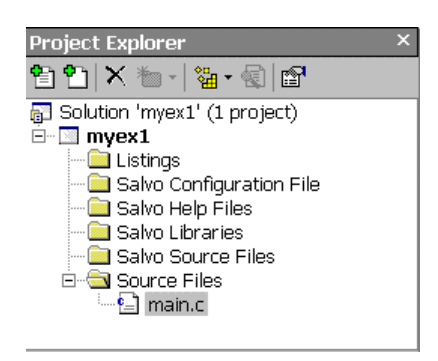

**Figure 9: Project Manager Window with Project-Specific Source Files** 

# **Adding Salvo-specific Files to the Project**

Now it's time to add the Salvo files your project needs. Salvo applications can be built by linking to precompiled Salvo libraries, or with the Salvo source code files as nodes in your project.

### **Adding a Library**

For a *library build*, a fully-featured Salvo freeware library for the MSP430 for use with  $CS430$  is libsfcs430-a.hza.<sup>7</sup> Select the Salvo Libraries folder in the Project Explorer window, rightclick, choose Add Existing File ..., choose Files of type: All Files, navigate to the  $\simeq\lceil \cdot \cdot \cdot \rceil$  directory and select libsfcs430-a.hza:

| <b>Add Existing Item</b>                                                                                  |                                |  |  |                 |        | ? x |
|----------------------------------------------------------------------------------------------------|--------------------------------|--|--|-----------------|--------|-----|
| Look in:                                                                                                  | $\overline{\phantom{1}}$ cs430 |  |  | <u>fojøring</u> |        |     |
| allibsfcs430-a.hza<br>allibsfcs430-d.hza<br>allibsfcs430-e.hza<br>allibsfcs430-m.hza<br>allibsfcs430-thza |                                |  |  |                 |        |     |
| File name:                                                                                                | libsfcs430-a.hza               |  |  |                 | Qpen   |     |
| Files of type:                                                                                            | All Files                      |  |  |                 | Cancel |     |

**Figure 10: Adding the Library to the Project** 

Click Open when you are finished. You can find more information on Salvo libraries in the *Salvo User Manual* and in the *Salvo Compiler Reference Manual RM-CS430*.

### **Adding Salvo's mem.c**

Salvo library builds also require Salvo's mem.c source file as part of each project. Select the Salvo Source Files folder in the Project Explorer window, right-click, choose Add Existing File  $\dots$ , choose Files of type: All Files, navigate to the  $\simeq$ directory and select mem.c:

| <b>Add Existing Item</b>                                                                                                    |                                                                                                    |                                                                                                    |                                                                                                    | ? x                                                                                                   |
|----------------------------------------------------------------------------------------------------|----------------------------------------------------------------------------------------------------|----------------------------------------------------------------------------------------------------|----------------------------------------------------------------------------------------------------|----------------------------------------------------------------------------------------------------|
| Look in: Si src                                                                                                    |                                                                                                    |                                                                                                    | - 8 0 6 6 8                                                                                                    |                                                                                                    |
| portcs430.asm<br><b>B</b> array.c<br><b>i</b> abinsem.c<br><b>E</b> binsem2.c<br>$\frac{1}{2}$ m chk.c<br><b>B</b> debug.c<br><b>E</b> delay.c<br>delay2.c | delay3.c<br>destroy.c<br><b>R</b> eflag.c<br><b>B</b> eflag2.c<br><b>Reid.c</b><br><b>B</b> event.c<br><b>i</b> aidle.c<br><b>B</b> init.c | <b>i</b> mitecb.c<br><b>E</b> inittask.c<br><b>E</b> inittcb.c<br><mark>i</mark> ⊠int∨l.c<br><b>i</b> dicense.c<br><b>E</b> mem.c<br><b>E</b> msq.c<br><b>E</b> msq2.c | <b>E</b> msqq.c<br><b>E</b> msgg2.c<br><b>E</b> msqq3.c<br><b>E</b> msgg4.c<br><b>E</b> prio.c<br><b>E</b> prio2.c<br><b>a</b> qdel.c<br><b>E</b> qins.c | i画作<br>$\mathbb{B}$ SO<br>$\mathbb{R}$ St<br>$\mathbb{E}[\mathbf{S}]$<br>國 St<br>∎∎ta<br>∎∎ta<br>≹⊠te |
|                                                                                                    |                                                                                                    |                                                                                                    |                                                                                                    |                                                                                                    |
| File name:                                                                                                    | mem.c                                                                                                    |                                                                                                    |                                                                                                    | Open                                                                                                  |
| Files of type:                                                                                                    | All Files                                                                                                    |                                                                                                    |                                                                                                    | Cancel                                                                                                |

**Figure 11: Adding mem.c to the Project** 

Click Open when you are finished. Your Project Explorer window will look like this:

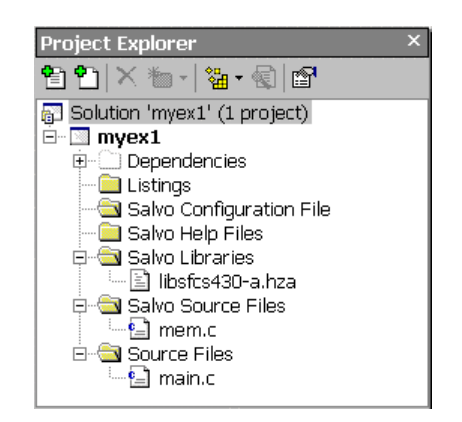

**Figure 12: Project Manager Window for a Library Build** 

### **The salvocfg.h Header File**

You will also need a salvocfg.h file for this project. To use the library selected in Figure 10, your salvocfg.h should contain only:

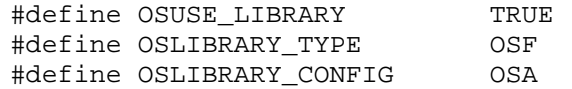

**Listing 1: salvocfg.h for a Library Build** 

Create this file and save it in your project directory, e.g.  $c:\temp\salvocfq.h.$  Add it to the Salvo Configuration File folder in the Project Explorer.

Proceed to *Building the Project*, below.

### **Adding Salvo Source Files**

If you have a Salvo distribution that contains source files, you can do a *source code build* instead of a library build. The application in  $\simeq\ex\ex1\main.c$  contains calls to the following Salvo user services:

```
OS Delay() OSInit()
OS_WaitBinSem() OSSignalBinSem() 
OSCreateBinSem() OSSched() 
OSCreateTask() OSTimer() 
OSEi()
```
You must add the Salvo source files that contain these user services, as well as those that contain internal Salvo services, to your project. The *Reference* chapter of the *Salvo User Manual* lists the source file for each user service. Internal services are in other Salvo source files. For this project, the complete list is:

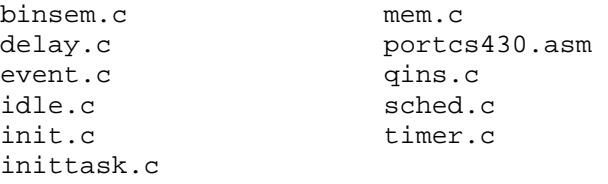

In the Project Manager window, select the Salvo Sources folder, right-click to choose Add Files..., choose Files of type: Source Files (\*.c, \*.s, \*.h), navigate to the  $\simeq$  salvo $\simeq$  directory and select<sup>8</sup> the  $\star$ .c files listed above. Your Add Files... window should look like this:

| <b>Add Existing Item</b>                                                                                                    |                                                                                                    |                                                                                                    |                                                                                                    | ? x                                                            |
|----------------------------------------------------------------------------------------------------|----------------------------------------------------------------------------------------------------|----------------------------------------------------------------------------------------------------|----------------------------------------------------------------------------------------------------|----------------------------------------------------------------|
| Look in:                                                                                                    | $\exists$ src                                                                                                    |                                                                                                    | <u>For a form</u>                                                                                                    |                                                                |
| <b>E</b> init.c<br><b>E</b> initecb.c<br><b>E</b> inittask.c<br><b>E</b> inittcb.c<br><b>B</b> intvl.c<br><b>E</b> license.c<br><b>E</b> mem.c<br><b>E</b> msq.c | <mark>:</mark> ∎msq2.c<br><b>E</b> msqq.c<br><b>E</b> msqq2.c<br><b>E</b> msgg3.c<br><b>E</b> msqq4.c<br><b>B</b> prio.c<br><b>E</b> prio2.c<br><b>a</b> qdel.c | <b>E</b> qins.c<br><b>E</b> rpt.c<br><b>B</b> sched.c<br><b>B</b> sem.c<br><mark>:</mark> ∎sem2.c<br><b>B</b> stop.c<br><b>E</b> task.c<br>diask2.c | <b>E</b> task3.c<br><b>B</b> task4.c<br><b>B</b> task5.c<br><b>B</b> task6.c<br><b>B</b> task7.c<br><b>E</b> tick.c<br><b>a</b> tid.c<br><b>E</b> timer.c | i∎aut<br><b>國VE</b><br>∍ìM<br>≌M<br>lan] ta<br>⊡ிm<br>同m<br>同m |
|                                                                                                    |                                                                                                    |                                                                                                    |                                                                                                    |                                                                |
| File name:                                                                                                    | "timer.c" "binsem.c" "delay.c" "event.c" "idle.c" "in                                                                                                    |                                                                                                    |                                                                                                    | Open                                                           |
| Files of type:                                                                                                    | All Files                                                                                                    |                                                                                                    |                                                                                                    | Cancel                                                         |

**Figure 13: Adding Salvo Source Files to the Project** 

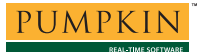

Click Open when finished.

### **The salvocfg.h Header File**

You will also need a salvocfg.h file for this project. Configuration files for source code builds are quite different from those for library builds (see Listing 1, above). For a source code build, the salvocfg.h for this project contains only:

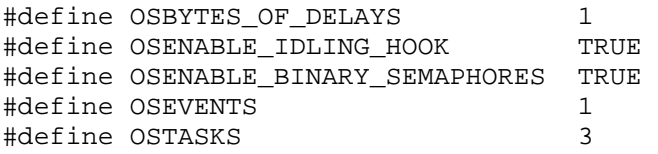

#### **Listing 2: salvocfg.h for a Source Code Build**

Create this file and save it in your project directory, e.g. c:\temp\salvocfg.h. Add it to the Salvo Configuration File folder in the Project Explorer.

Your Project Manager window should now look like this:

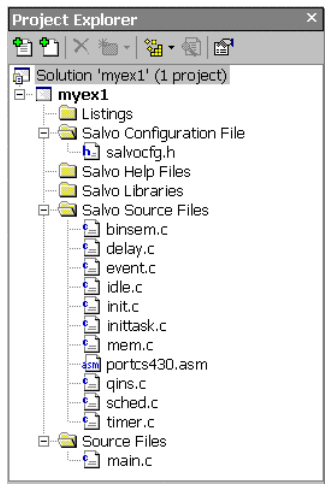

**Figure 14: Complete Project Manager Window for a Source-Code Build** 

**Tip** The advantage of placing the various project files in the groups shown above is that you can quickly navigate to them and open them for viewing, editing, etc.

# **Building the Project**

For a successful compile, your project must also include a header file (e.g.  $\#$ include  $\langle \text{msp430x14x.h.}\rangle$ ) for the particular chip you

are using. Normally, this is included in each of your source files (e.g. main.c), or in a header file that's included in each of your source files (e.g. main.h).

With everything in place, you can now build the project using Project  $\rightarrow$  Rebuild myex1 or Project  $\rightarrow$  Rebuild Solution. The IDE's status window will reflect the hcc command lines:

```
Delete C:/temp/Debug/myex1.hzx 
[SNIP]
Delete C:/temp/Debug/portcs430.hzo 
Debug/main.hzo does not exist. 
[SNIP]
Debug/portcs430.hzo does not exist. 
Compiling main.c [Debug] 
cd C:/temp
C:/PROGRAM FILES/ROWLEY ASSOCIATES LIMITED/CROSSWORKS MSP430 
1.0.0/bin/hcc -DSYSX -DMAKE_WITH_SOURCE -D__CROSSWORKS 
-D__TARGET_PROCESSOR=MSP430F149 -g -I/temp -I/salvo/inc 
-JC:/PROGRAM FILES/ROWLEY ASSOCIATES LIMITED/CROSSWORKS MSP430 
1.0.0/include main.c -o Debug/main.hzo -mmpy -
D__CROSSWORKS_MSP430 
[SNIP] 
Assembling portcs430.asm [Debug] 
cd C:/temp
C:/PROGRAM FILES/ROWLEY ASSOCIATES LIMITED/CROSSWORKS MSP430 
1.0.0/bin/has -DSYSX -DMAKE_WITH_SOURCE -D__CROSSWORKS 
-D__TARGET_PROCESSOR=MSP430F149 -g -I/temp -I/salvo/inc 
-JC:/PROGRAM FILES/ROWLEY ASSOCIATES LIMITED/CROSSWORKS MSP430 
1.0.0/include ../salvo/src/portcs430.asm -o Debug/portcs430.hzo 
-D__CROSSWORKS_MSP430 
Linking myex1 [Debug] 
cd C:/temp 
C:/PROGRAM FILES/ROWLEY ASSOCIATES LIMITED/CROSSWORKS MSP430 
1.0.0/bin/hld C:/PROGRAM FILES/ROWLEY ASSOCIATES 
LIMITED/CROSSWORKS MSP430 1.0.0/lib/crt0.hzo Debug/main.hzo 
Debug/mem.hzo Debug/timer.hzo Debug/binsem.hzo Debug/delay.hzo 
Debug/event.hzo Debug/idle.hzo Debug/init.hzo 
Debug/inittask.hzo Debug/qins.hzo Debug/sched.hzo 
Debug/portcs430.hzo -g -LC:/PROGRAM FILES/ROWLEY ASSOCIATES 
LIMITED/CROSSWORKS MSP430 1.0.0/lib -
D___vfprintf=___vfprintf_int -D___vfscanf=___vfscanf_int 
-GCODE=L -GCONST=L -TINTVEC=ffe0 -GINTVEC=L 
-TCODE,CONST=1100-ffff -T.abs=0 -G.abs=L -
TIDATA0,UDATA0=200-9ff -DRAM_Start_Address=512 -DRAM_Size=2048 
-Fhzx -o Debug/myex1.hzx 
Build Complete
```
#### **Listing 3: Build Results for A Successful Source-Code Build**

The Symbol Browser<sup>9</sup> contains address, symbol and other useful information:

| Name                            | Range     | <b>Size</b>    |  |
|---------------------------------|-----------|----------------|--|
| <b>INTVEC</b>                   | ffer-ffff | 20             |  |
| UDATA0                          | 0200-022b | 44             |  |
| <b>CODE</b>                     | 1100-1653 | 1364           |  |
| Eì<br>binsem.c<br>$+$           |           |                |  |
| Ė<br>delay.c<br>ヨ               |           |                |  |
| 킈 event.c<br>÷⊡                 |           |                |  |
| Ėŀ<br>idle.c<br>ヨ               |           |                |  |
| Ėŀ<br>国 init.c                  |           |                |  |
| Ė<br>inittask.c<br>ヨ            |           |                |  |
| o E<br>main.c                   |           |                |  |
| Ėŀ<br>E٦<br>mem.c               |           |                |  |
| $\bullet$ OScTcbP               | 022a-022h | 2              |  |
| ♦ OSdelayQP                     | 0204-0205 | $\overline{c}$ |  |
| OSeliqQP<br>۰                   | 0210-0211 | $\overline{c}$ |  |
| OSframeP                        | 0200-0201 | $\overline{c}$ |  |
| ♦ OSglStat                      | 0202-0203 | 2              |  |
| ♦ OSsiqQinP                     | 0208-0209 | $\overline{c}$ |  |
| OSsiqQoutP                      | 0206-0207 | $\overline{c}$ |  |
| ♦ OSechArea                     | 020a-020f | 6              |  |
| ♦ OStcbArea                     | 0212-0229 | 24             |  |
| 킈<br>portcs430.asm<br>$+$       |           |                |  |
| gins.c<br>Ėŀ<br>彐               |           |                |  |
| 国 sched.c<br>$+$<br>ା≧l timer.c |           |                |  |

**Figure 15: Symbol Browser Window** 

In Figure 15 you can see that the application requires 44 bytes of RAM (UDATA0) and 1,364 instructions in ROM (CODE). Additionally, you can see the locations and the sizes of Salvo's global variables (e.g. OSeligQP, the eligible queue pointer).

**Note** The CS430 projects supplied in the Salvo for TI's MSP430 distributions contain additional help files in each project's Salvo Help Files group.

# **IDE Extras**

**Disassembly** 

One very useful feature of the CS430 IDE is the ability to view the assembly-language output of the compiler directly inside the IDE. To do this, the project must have been successfully built. Then, select (left-click) the C file of interest, then right-click and choose Disassemble. A window will open, displaying the C-language source code along with the MSP430 instructions.

# **Browsing**

CS430's Symbol Browser enables you to go directly to the source where functions and variables are defined. This works with any source code (project- or Salvo-specific), and also with the i-option Salvo libraries that include debugging information.

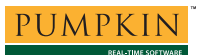

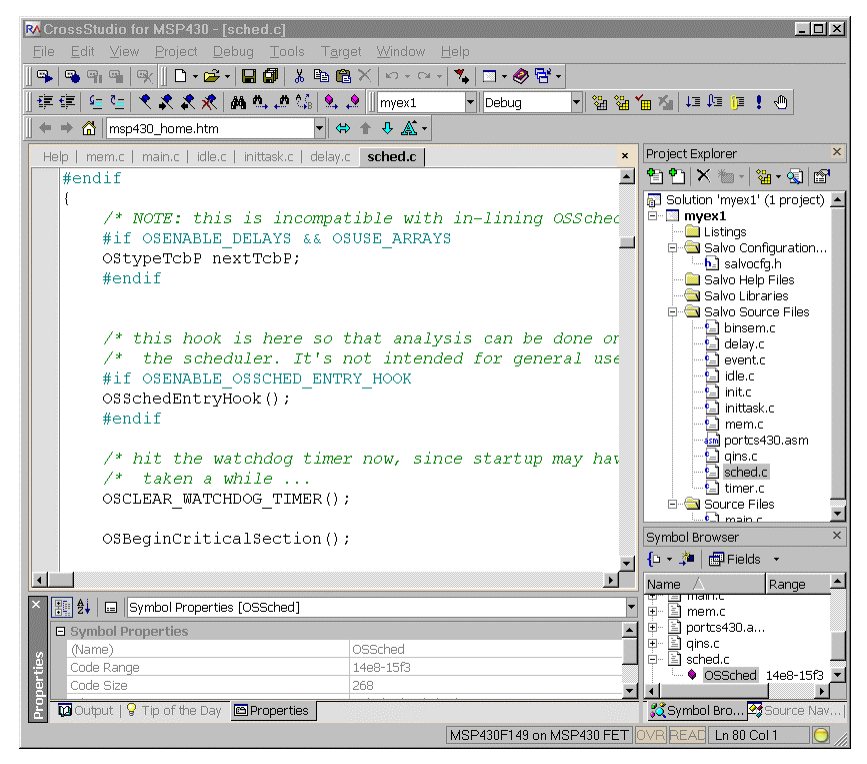

**Figure 16: Browsing at the Source-Code Level** 

# **Testing the Application**

You can test and debug this application using the Flash Emulation Tool. Choose Debug  $\rightarrow$  Start Debugging to begin a debugging session.

You can use all of the IDE's supported features when debugging and testing Salvo applications. This includes breakpoints, watch windows, etc.

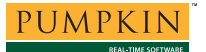

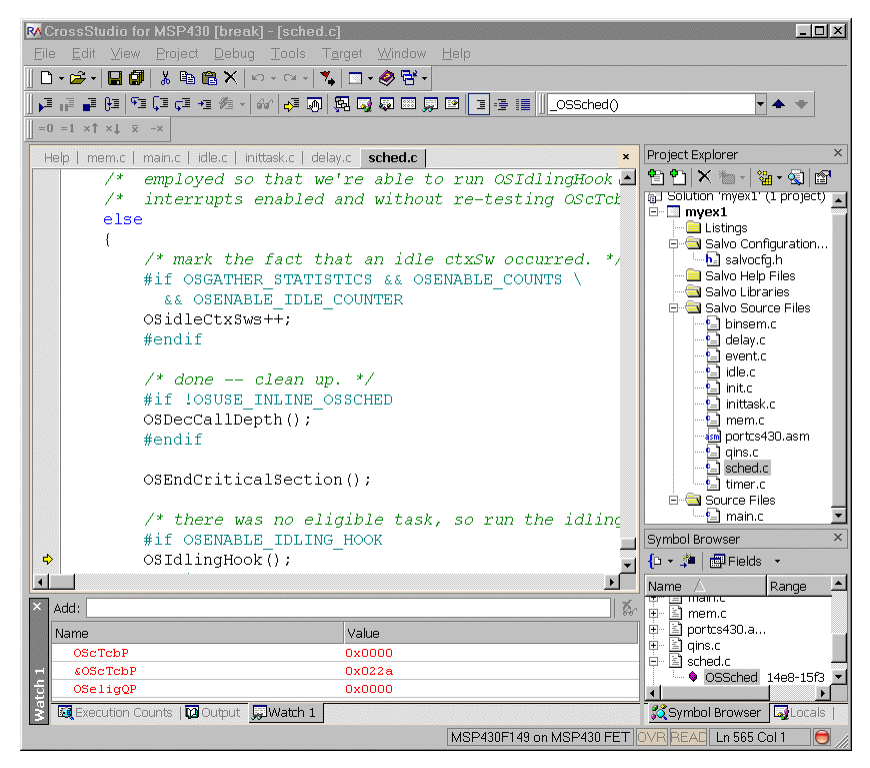

**Figure 17: Testing a Salvo Application in CS430** 

**Note** CS430 supports debugging at the source code level. Only Salvo Pro source-code-build or library-build projects enable you to step through Salvo services (e.g. OSCreateBinSem()) at the source code level. Regardless of how you build your Salvo application, you can always step through your own C and assembly code in the IDE / debugger.

### **Troubleshooting**

### **Cannot find and/or read include file(s)**

If you fail to add  $\simeq$  salvo $\iota$ inc to the project's include paths (see Figure 5) the compiler will generate an error like this one:

```
c:/temp/main.c(15): error E1023: can't find 
include file "salvo.h"
```
#### **Figure 18: Compiler Error due to Missing \salvo\inc Include Path**

By adding  $\simeq$  salvo $\iota$ inc to the project's include path, you enable the compiler to find the main Salvo header file salvo.h, as well as other included Salvo header files.

If you fail to add the project's own directory to the project's include paths (see Figure 5) the compiler will generate an error like this one:

c:/temp/main.c(14): error E1023: can't find include file "main.h" /salvo/inc/salvo.h(331): error E1023: included from c:/temp/main.c(15): can't find include file "salvocfg.h"

**Figure 19: Compiler Error due to Missing Project Include Path** 

By adding the project's own directory to the project's include path, you enable the compiler to find the project-specific header file salvocfg.h.

# **Example Projects**

Example projects for CS430 are found in the  $\simeq\text{tut}\tanh$  $6\$ {sysx} directories. The include path for each of these projects includes  $\succeq\text{tut}\tucceq\text{act}$  and each project defines the SYSX symbol.

Complete projects using Salvo freeware libraries are contained in the project files  $\succeq\text{tut}\tut\tau-6\ssx\tut-6$ lite.hzp. These projects also define the MAKE\_WITH\_FREE\_LIB symbol.

Complete projects using Salvo standard libraries are contained in the project files  $\succeq\text{tut}\tut-\6\sysx\tut-6le.hzp. These$ projects also define the MAKE\_WITH\_STD\_LIB symbol.

Complete projects using Salvo standard libraries with embedded debugging information are contained in the project files \salvo\tut\tu1-6\sysx\tu1-6prolib.hzp. These projects also define the MAKE\_WITH\_STD\_LIB symbol.

Complete projects using Salvo source code are contained in the project files \salvo\tut\tu1-6\sysx\tu1-6pro.hzp. These projects also define the MAKE\_WITH\_SOURCE symbol.

 $\overline{a}$ 

<sup>1</sup> The Source Files folder is already present in a new project.

<sup>2</sup> <sup>2</sup> Use View → Project Explorer if not visible.  $\frac{3}{2}$  Use View → Project Explorer if not visible.

Use View  $\rightarrow$  Properties if not visible. This App Note assumes you have selected Categorized View to arrange the properties.

You can type directory names separated by semicolons  $(';')$ , or you can click on the ellipsis ('…') button at the end of the user entry field, which will

 present you with the User Include Directories window, which greatly facilitates user entry.

- CS430 also supports pathnames relative to the project's home directory. Using relative pathnames is recommended, as it makes a project much more  $\frac{\text{portable.}}{5}$
- This Salvo project supports a wide variety of targets and compilers. For use with CS430, it requires the SYSX defined symbol, as well as the symbols MAKE\_WITH\_FREE\_LIB or MAKE\_WITH\_STD\_LIB for library builds. When you write your own projects, you may not require any symbols.
- This Salvo Lite library contains all of Salvo's basic functionality. The corresponding Salvo LE and Pro libraries are libslcs430-a.a and libslcs430ia.a, respectively.
- You can Ctrl-select multiple files at once.
- $\overline{Q}$ Use View  $\rightarrow$  Symbol Browser if not visible.